## ADOBE PHOTOSHOP CROPPING & SELECTIONS

Selection tools form the basis for powerful image manipulation. They allow local contol over changes in contrast, color, and special effects. They are composed of a cropping tool, two marquee tools, a family of lasso tools, and the magic wand.

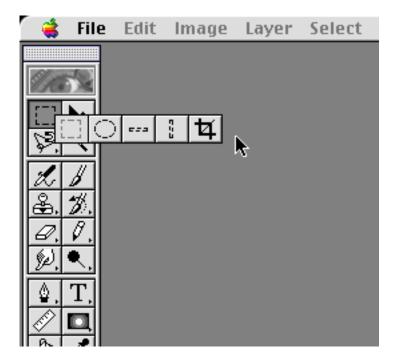

Hold down the top left toolbox, and select the crop tool on the far right. To use the crop tool, visualize what part of the image you wish to keep, and which to throw away. Click at the top left point of the image you wish to crop, then pull down to the bottom right and release. The exact crop guidelines can be adjusted. You may also rotate the crop guideline by moving the cursor a little outside until it changes shape. Then click and rotate the guideline. Press enter to crop.

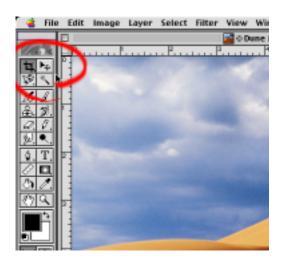

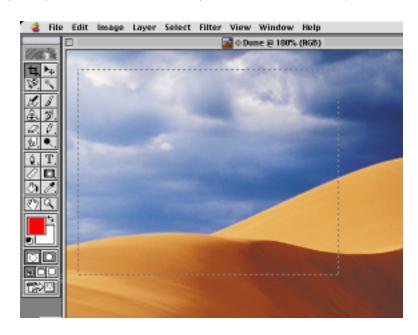

We're going to rotate this duck. Select rotate from the image menu, then select arbitrary.

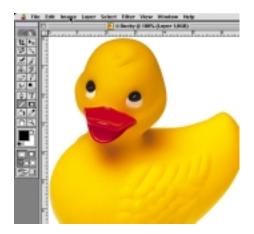

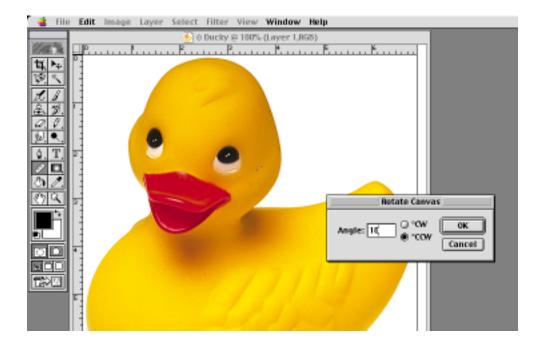

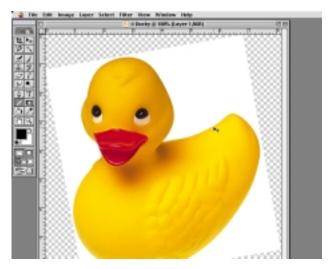

The ruler tool can be used to set a horizontal line to rotate to. Pull the ruler tool across the image and select arbitrary rotate. The degree of rotation is automagically computed for you.

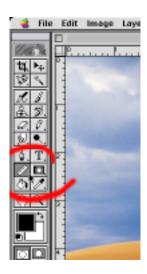

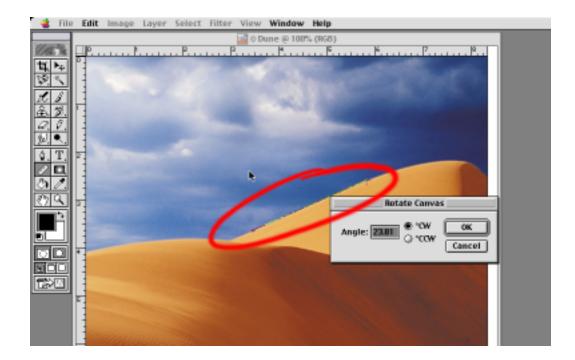

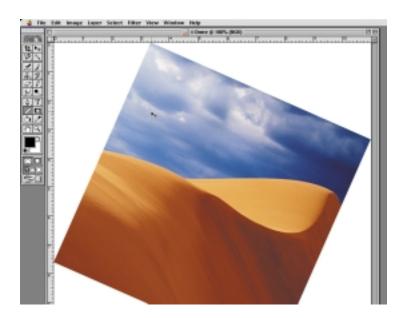

Select the marquee tool in the top left toolbox. It is the dashed square on the left. Pull it across the image as you did with the crop tool. Now, we have local contol over this part of the image. Select Adjust from the image menu. Then pull down to auto contrast. This will calculate the pixel values for the selected area, and leave the rest untouched. Any other changes you implement on this image will be limited to the selected region.

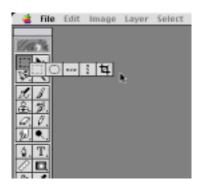

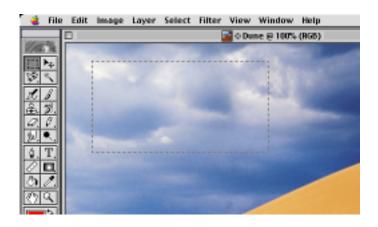

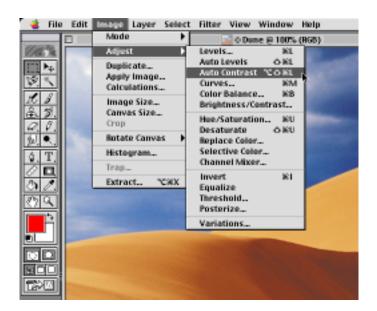

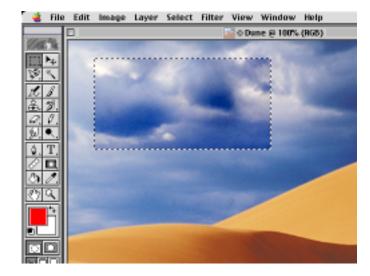

The next tool over from the square marquee is the oval marquee. It works in the same manner. You can also move your selection. After creating the selection, move the cursor inside the selection, then click and drag. You may release when the selection is in the desired location.

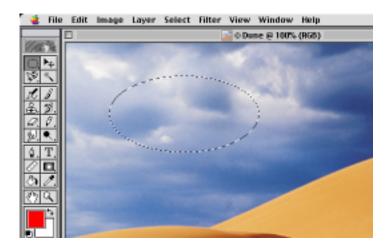

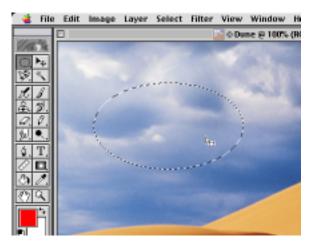

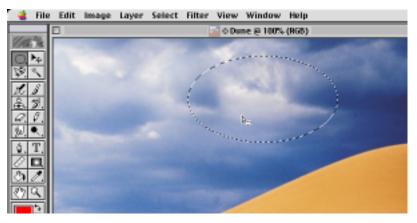

The lasso tool is ideal for free hand selection. Selection is greatly aided by the use of the magnetic variant of the lasso tool. Here, we will select the sky by running along the sand dune horizon.

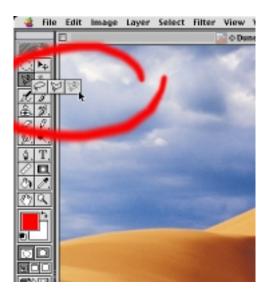

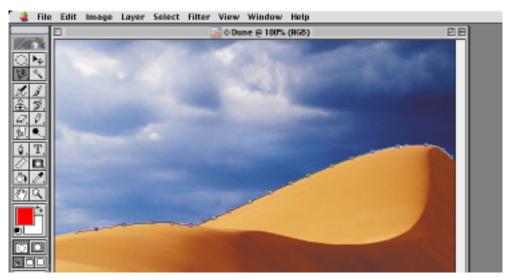

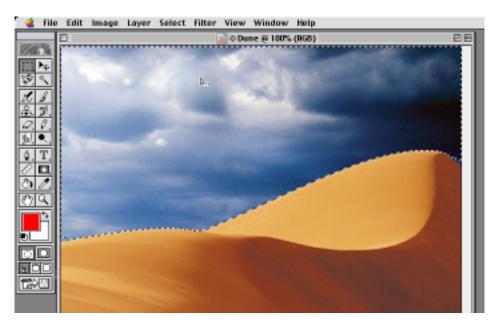

The magic wand tool is truly useful. With it, you select parts of an image that would take quite a bit of time using the other tools. It works by selecting contiguous areas within a tolerance of your original selection point. We'll take advantage of this by using the wand to select the left face of the dune.

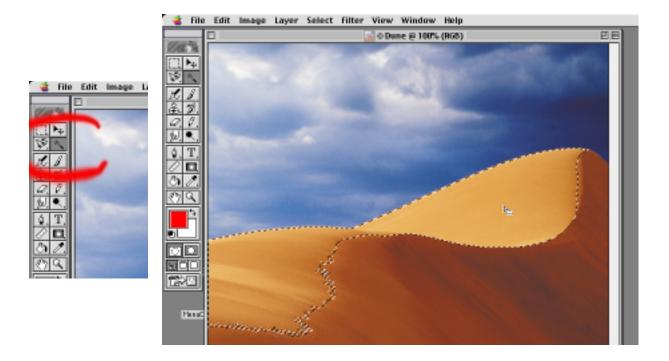

Quick mask is an advanced technique that replicates a traditional photographic rubylith technique. Press 'Q' to toggle back and forth. When in quick mask mode, you may paint the selection on and off using the more traditional drawing and brush tools. This is more visually intuitive than normal selections. This will be demonstrated in future labs, but feel free to tinker around with the drawing tools while in quick mask just to see what happens.

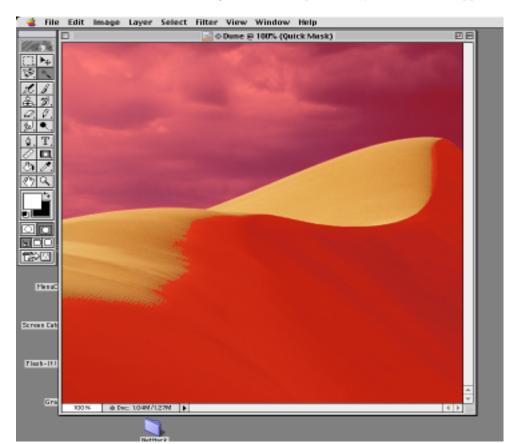